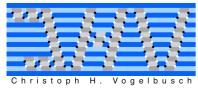

# **Create Booklet PDF Service**

When I switched to a Mac the only thing I missed was being able to print booklets. A booklet uses one quarter of the pages, it is easy to carry around and convenient to read. With this PDF Service it is finally possible to create Booklets under Mac using any printer.

Here are the 3 necessary steps (besides installing the Create Booklet PDF Service):

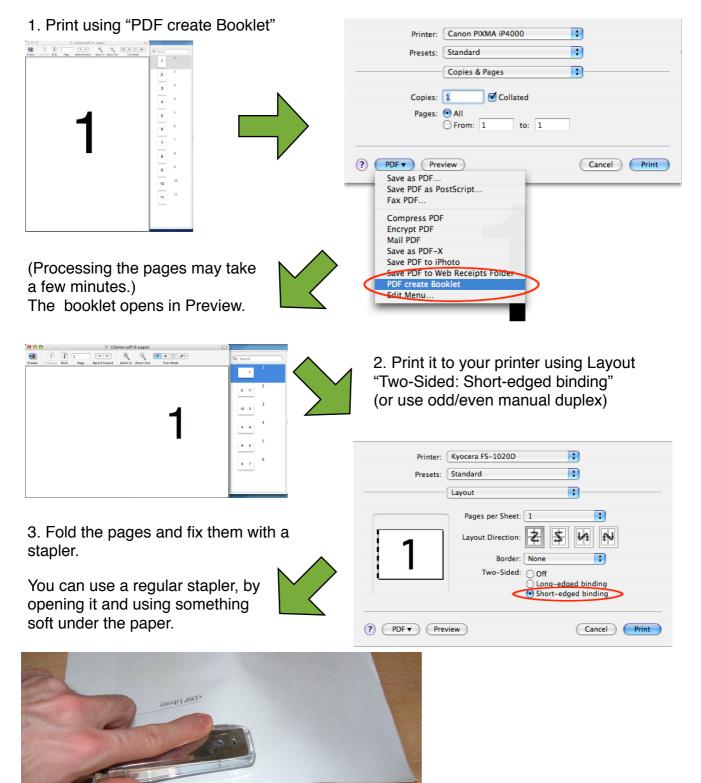

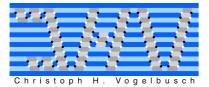

## **Create Booklet PDF Service**

# **Tips & Tricks**

## Files installed:

Only two files are copied onto your system: "PDF create Booklet.workflow" in /Library/PDF Services/ "PDF Booklet.action" in /Library/Automator/

## Right to left/Reverse Page Order:

The default page order is left to right, however you can use it for a right to left order. You can change this by editing the workflow/PDF Service "/Library/PDF Services/ PDF create Booklet".

Use the check box "Reverse Page Order" and save the PDF Service.

### The right border:

The right border of the paper is the lower border for the printer you use to print the booklet. A lot of (ink-)printers need a large lower border to push out the paper. So if you shrink a normal paper into a booklet, the right and left border have to be twice the size of the border your printer forces. (Most word processors tell you the size of the border if you try to set a too small one.)

## File name and saving folder:

Once Preview is open you can save the file. The original file is stored under /tmp. You can change this by editing the workflow/PDF Service "/Library/PDF Services/ PDF create Booklet".

Besides choosing another folder the automator action also supports using the folder where the original is from.

#### Paper size:

By default twice the original size is used for the new file. For printing this doesn't matter as preview shrinks it to fit your paper format. If you still want to change it, you can change the workflow/PDF Service "/Library/PDF Services/PDF create Booklet" to use the original paper size (just rotated) instead.

## Margins:

I will customize future versions of the Automator Action, so you can match the result to the margins of your printer, but that will require altering the workflow and is not yet possible.

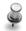

#### Splitting too thick booklets: (Tip from J. Choi)

If a documents has hundred or two hundred pages the booklet starts to get too thick to fold or staple. The solution is to use "Pages: From ... To ..." in the print panel to create smaller booklet.

If you want to combine these pages later into a thick book, you can do so in to ways: **a)** You could choose page ranges that are dividable by four and combine the booklets into one with e.g. a band OR

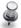

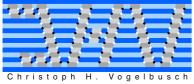

**b)** You could have your numbering overlap so you can glue the last page of one staple to the first page of the next. e.g. print pages 1-64 and pages 63-126

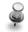

### Zooming small pages:

If you have a small page, e.g. A6 and want to print it in a A4 booklet, simply set scaling (in paper settings) to what you need e.g A6->A5 for A4 booklet is 141%.

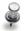

## Landscaped Booklets: (Tip from R. Regensburg)

1. Print and in the print dialog click "Preview"

2. In Preview choose "Rotate Left" from the Tools menu (or press Command-L)

3. Print using PDF create Booklet

and continue as usual

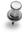

# Uninstallation:

You can use any package uninstaller, such as "Desinstaller3"